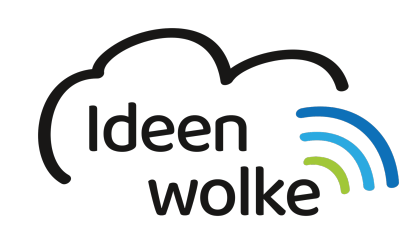

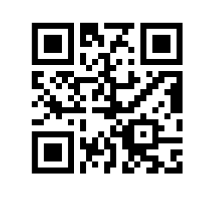

zum Ideenwolken-Blog

### **Bildschirmaufnahmen /-videos erstellen**

Seit iOS12 hat man die Möglichkeit Bildschirmaufnahmen /-videos zu erstellen. Alles, was auf dem Bildschirm angezeigt wird, wird als Video gespeichert. Außerdem kann man über das integrierte Mikrofon des iPads zusätzlich direkt etwas in das Video einsprechen. So lassen sich beispielsweise Lernvideos oder technische Anleitungen blitzschnell erstellen und mit anderen teilen.

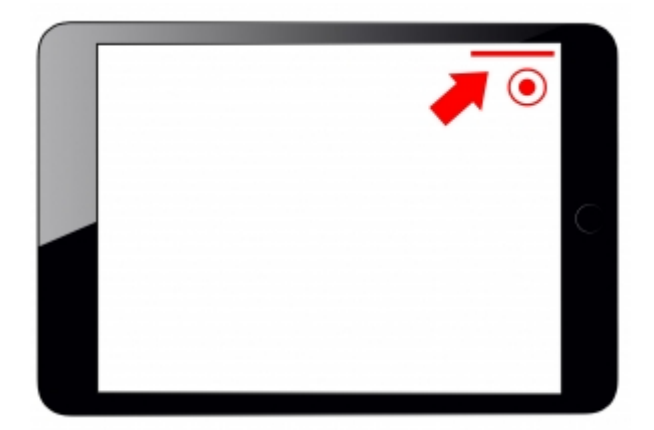

# **1. Grundlagen**

Lernen Sie die Möglichkeit kennen eigene Bildschirmaufnahmen samt Ton auf dem iPad zu erstellen, indem Sie den QR Code scannen oder auf die Grafik klicken (Weiterleitung zu YouTube).

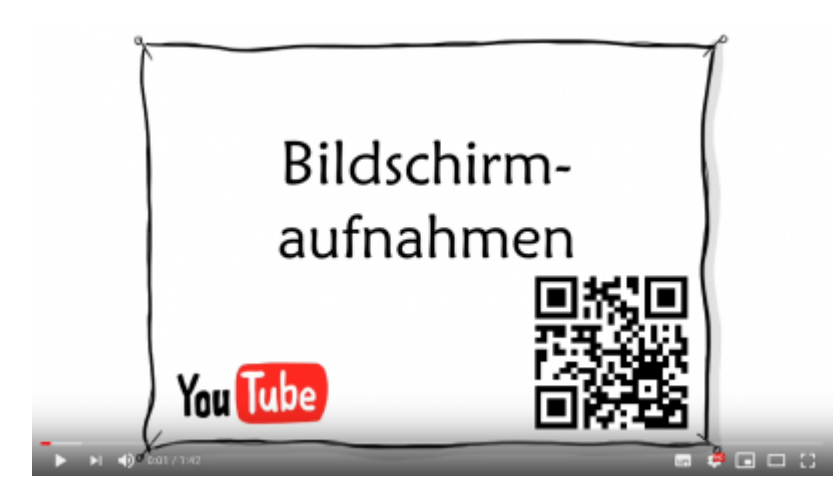

## **2. Selbst ausprobieren**

- fügen Sie das Steuerelement "Bildschirmaufnahme" im Kontrollzentrum hinzu.
- schalten Sie das Mikrofon ein (lange auf das Aufnahmesymbol tippen)
- erstellen Sie eine eigene Bildschirmaufnahme mit Ton, in der Sie eine Funktion des iPads erklären.
- stellen Sie anschließend den Ursprungszustand wieder her.

## **3. Für Interessierte**

- Erklärvideos mithilfe der Bildschirmaufnahme und der Funktion Assistive Touch erstellen [\(KLICK](https://lerntheke.ideenwolke.net/doku.php?id=wiki:selbstlern:grundlagen:erklaervideo_assistive_touch))
- Lernsachen.blog (Thomas Moch):<https://lernsachen.blog/ios-12-basics/>

#### **4. Lizenz**

#### **Autoren: Tilo Bödigheimer & Philipp Staubitz**

Unsere Materialien sind unter eine CC-BY-SA 4.0 lizensiert. Du kannst sie konstenlos verwenden, teilen und bearbeiten. Bedingungen sind, dass du die Autoren genannt werden und du die Materialien unter den gleichen Bedingungen weitergibst [\(Lizenz einfach erklärt\)](https://ideenwolke.net/autoren/).

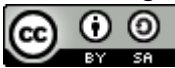

From: <https://lerntheke.ideenwolke.net/> - **Ideenwolke Lerntheke**

Permanent link: **<https://lerntheke.ideenwolke.net/doku.php?id=wiki:selbstlern:grundlagen:bildschirmaufnahmen>**

Last update: **2020/09/27 13:17**

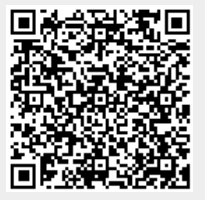